## **Bando 2023 della Consulta per progetti presentati da Enti locali e APS dell'Emilia-Romagna**

# **INDICAZIONI PER LA PRESENTAZIONE DELLA RENDICONTAZIONE**

## **Informazioni generali**

- 1. La rendicontazione deve essere presentata **esclusivamente per via telematica** utilizzando la **piattaforma SIBER** *(link disponibile sulla pagina web del Bando – si tratta dello stesso link utilizzato per la presentazione della domanda*) **a partire dal 22/01/2024 ed entro i termini indicati dal Bando.**
- 2. Le rendicontazioni presentate con altre modalità ed oltre i termini stabiliti dal Bando non saranno accettate.
- 3. Per ulteriori dettagli sulla rendicontazione si rimanda in particolare al punto 10 del Bando.
- 4. Rammentiamo che, ai sensi del punto 10.11. del Bando, "a conclusione della verifica sulla rendicontazione, il beneficiario riceverà il modulo per la Richiesta di liquidazione a saldo, da restituire debitamente compilato entro 10 giorni".
- 5. Sulla pagina web del Bando saranno disponibili ulteriori documenti (manuali) relativi alle modalità di accesso e di utilizzo della piattaforma SIBER in vista della rendicontazione.
- 6. Sulla piattaforma SIBER la rendicontazione potrà essere compilata sia dal Legale rappresentante del SOGGETTO PROPONENTE (Ente locale/APS) oppure dagli utenti che sono stati precedentemente indicati come "Compilatore".
- 7. Al termine della compilazione su piattaforma della rendicontazione, si dovrà scaricare il PDF definitivo e **sottoscriverlo – con firma digitale o autografa - da parte del rappresentante legale del SOGGETTO PROPONENTE** (Ente locale/APS). Il file sottoscritto dovrà essere successivamente ricaricato su SIBER (in caso di firma autografa: insieme alla copia carta d'identità del legale rappresentante firmatario).
- 8. Ricordiamo che per ACCEDERE alla piattaforma SIBER è necessario utilizzare un'identità digitale di persona fisica SPID L2 oppure CIE (Carta di Identità Elettronica) oppure CNS (Carta Nazionale dei Servizi).
- 9. All'apertura della piattaforma, per cominciare la compilazione della rendicontazione si deve procedere cliccando su: "**CREA DOMANDA**" -> selezionare: "**DOMANDA DI PAGAMENTO - SALDO**" -> selezionare: "**Bando 2023 della Consulta per progetti presentati da Enti locali e APS dell'Emilia-Romagna**" e successivamente selezionare la propria **DOMANDA di CONTRIBUTO**.

### **Pagina web del Bando:**

**[www.assemblea.emr.it/emilianoromagnolinelmondo/attivita/bandi-attivita/bandi/2023/bando](http://www.assemblea.emr.it/emilianoromagnolinelmondo/attivita/bandi-attivita/bandi/2023/bando-per-contributi-ad-enti-locali-e-ad-associazioni-di-promozione-sociale-anno-2023)[per-contributi-ad-enti-locali-e-ad-associazioni-di-promozione-sociale-anno-2023](http://www.assemblea.emr.it/emilianoromagnolinelmondo/attivita/bandi-attivita/bandi/2023/bando-per-contributi-ad-enti-locali-e-ad-associazioni-di-promozione-sociale-anno-2023)**

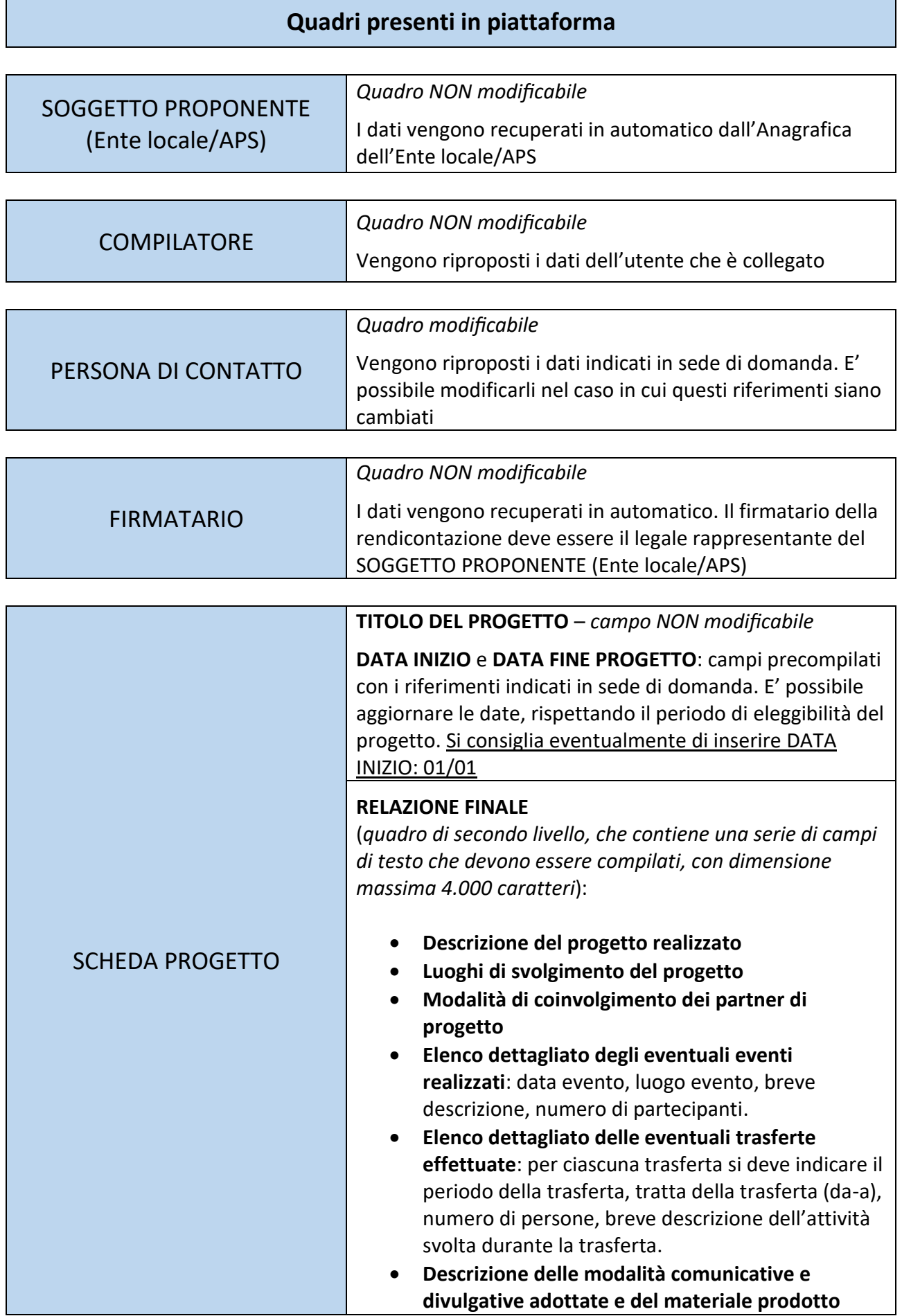

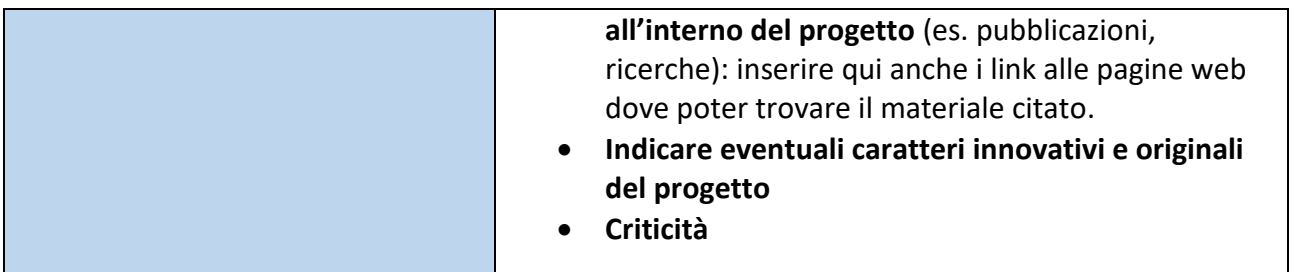

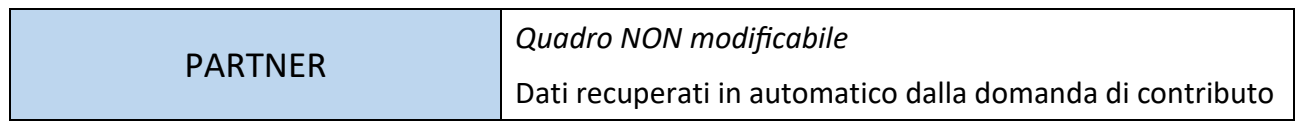

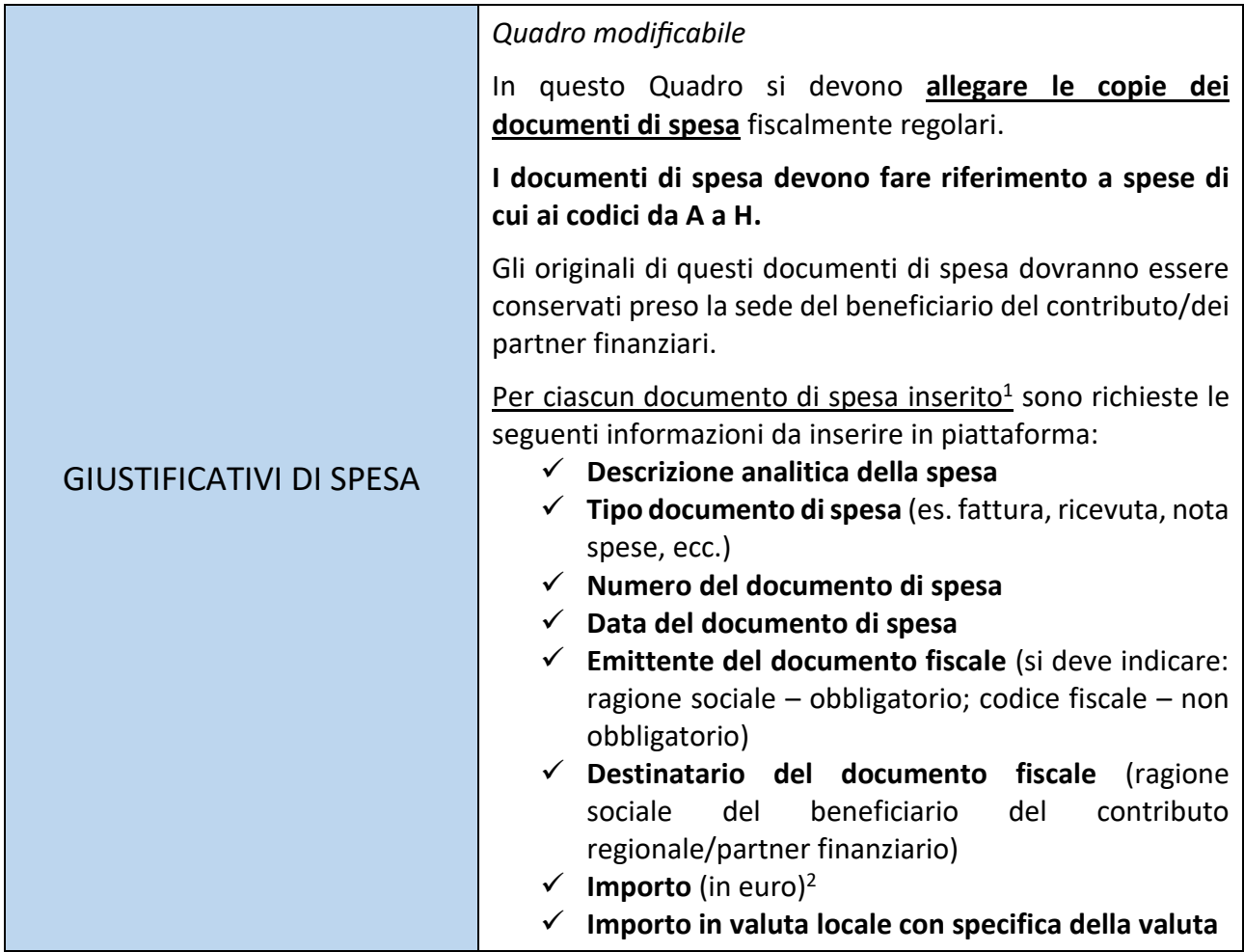

1 Nel caso delle **Spese relative a personale dipendente**:

- come "Giustificativo di spesa" si deve allegare: per gli Enti locali – il facsimile scaricabile dalla pagina web del Bando; per altri soggetti – i cedolini

Nel caso dei **Costi indiretti:**

- inserire nella "Descrizione analitica della spesa" la dicitura: Costi indiretti;
- negli altri campi inserire: "\*" oppure "/" oppure un qualsiasi altro simbolo, per valorizzare il campo
- nel campo "Importo in euro" indicare la somma in euro.
- è necessario allegare un documento: si può utilizzare il facsimile disponibile online.

<sup>2</sup> Per il cambio in euro delle valute straniere si può utilizzare: [https://tassidicambio.bancaditalia.it/terzevalute-wf-ui-](https://tassidicambio.bancaditalia.it/terzevalute-wf-ui-web/converter)

<sup>-</sup> nel campo "Descrizione analitica della spesa" indicare se si tratta del personale dipendente del beneficiario oppure del partner finanziario, il periodo in cui la prestazione è stata effettuata, il numero di ore dedicate al progetto, il costo orario lordo. Il costo complessivo sarà indicato nello specifico campo "Importo (in euro"). Per il personale dipendente degli Enti locali si deve allegare il facsimile

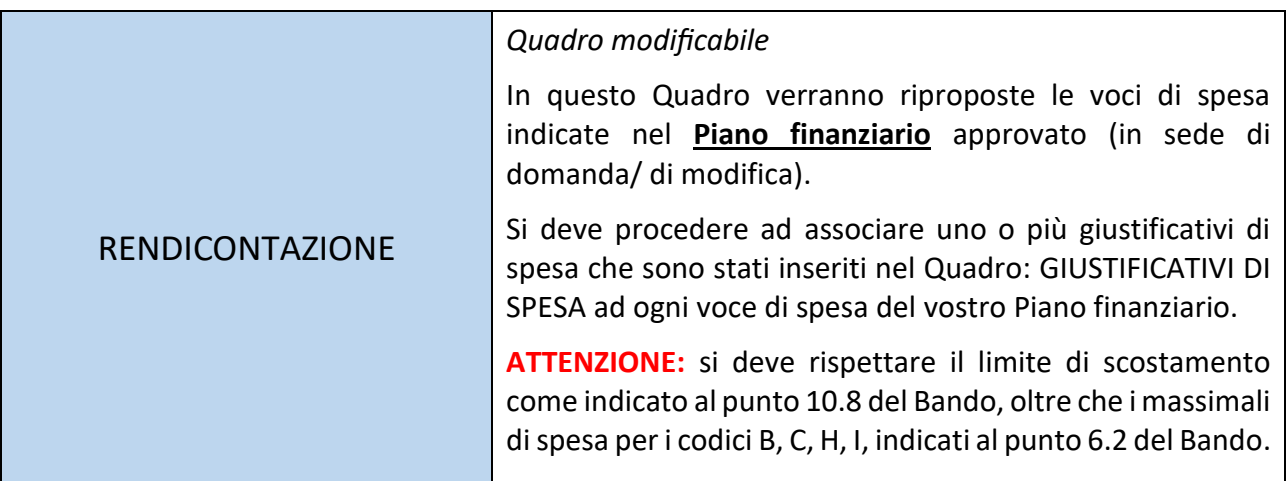

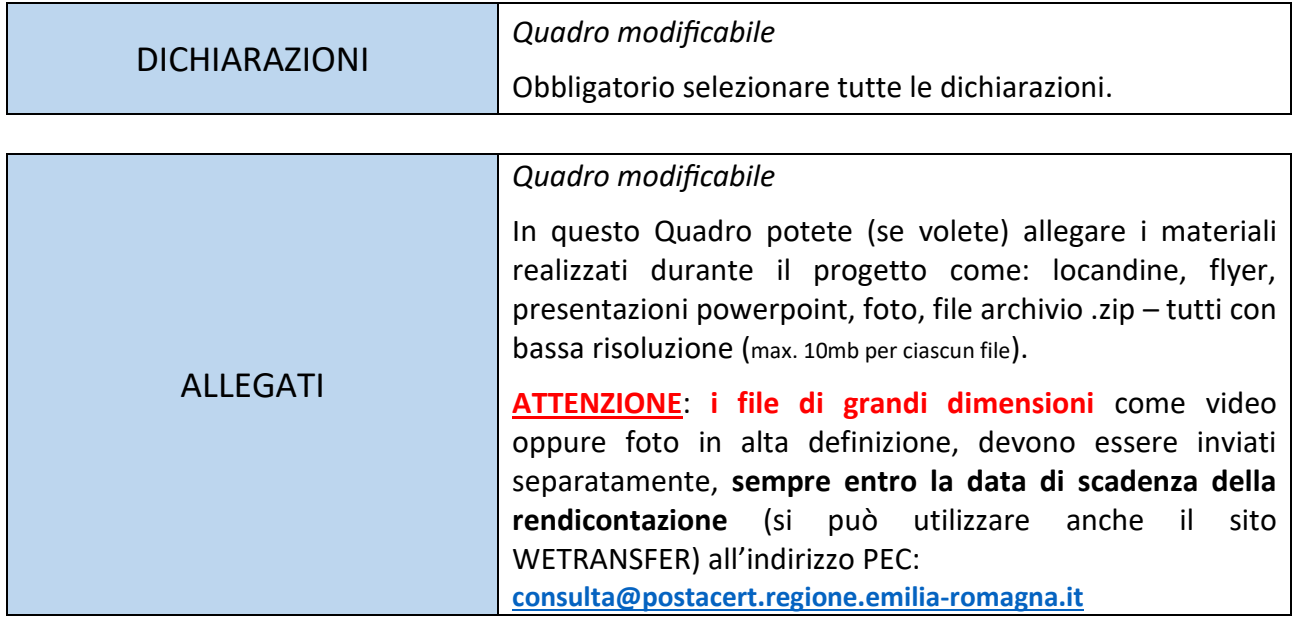

# **Invio della rendicontazione**

- 1. **Al termine della compilazione** sulla piattaforma SIBER verrà generato in formato PDF il riepilogo delle informazioni inserite che dovrà essere scaricato per poi procedere alla sua sottoscrizione da parte del rappresentante legale dell'Ente locale/APS.
- 2. **La sottoscrizione** potrà avvenire con firma digitale o firma autografa.
- 3. In entrambi i casi il documento firmato dovrà essere **ricaricato sul sistema** (in caso di firma autografa: allegare anche la scansione della carta di identità del legale rappresentante).
- 4. In seguito all'invio della rendicontazione viene inviata una **notifica e-mail** dell'avvenuto invio con indicazione del numero identificativo della pratica e successivamente anche con il numero di protocollo. La notifica verrà inviata **all'indirizzo e-mail<sup>3</sup>** del compilatore oltre che all'indirizzo e-mail dell'Ente locale/APS.

Per problemi tecnici legati alla piattaforma: [assistenzasiber@regione.emilia-romagna.it](mailto:assistenzasiber@regione.emilia-romagna.it)

[web/converter](https://tassidicambio.bancaditalia.it/terzevalute-wf-ui-web/converter)

<sup>&</sup>lt;sup>3</sup> La piattaforma propone in automatico l'e-mail associata all'identità SPID. E' possibile la sostituzione di questa e-mail con un'altra, aggiornando i propri dati dall'Anagrafica Utenti

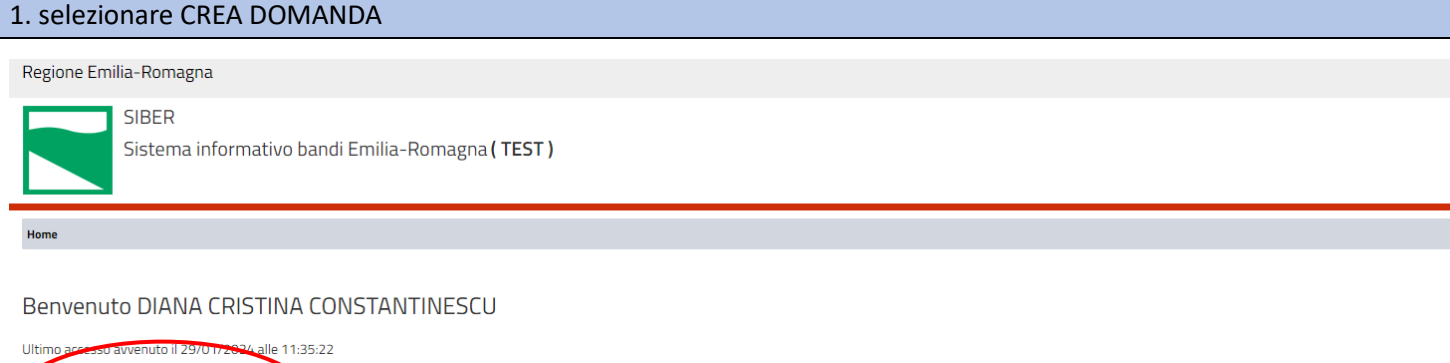

Visualizza Domande in Carico

Crea Rettifica

 $\overrightarrow{a}$ 

## 2. Selezione il BENEFICIARIO per cui si desidera fare la rendicontazione (Comune XXYY, APS ZZZKK)

≣

Crea Domanda

Ricerca Domanda

 $\overline{Q}$ 

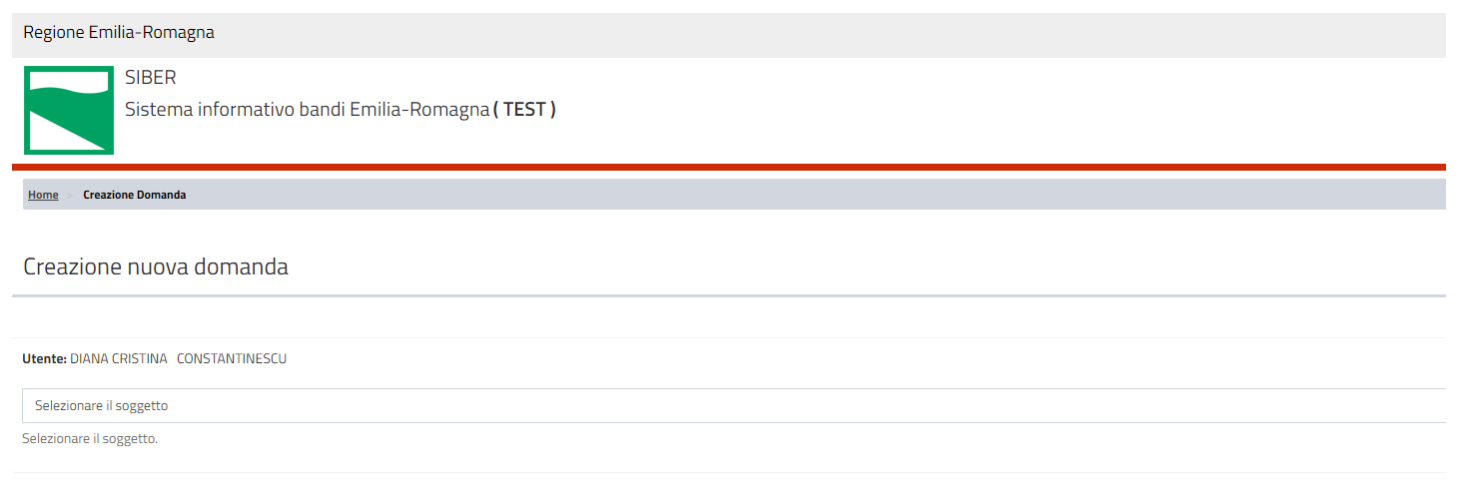

## 3. Una volta selezionato il BENEFICIARIO appaiono nuovi campi. Dalla tendina in basso selezionare: DOMANDA DI PAGAMENTO-SALDO

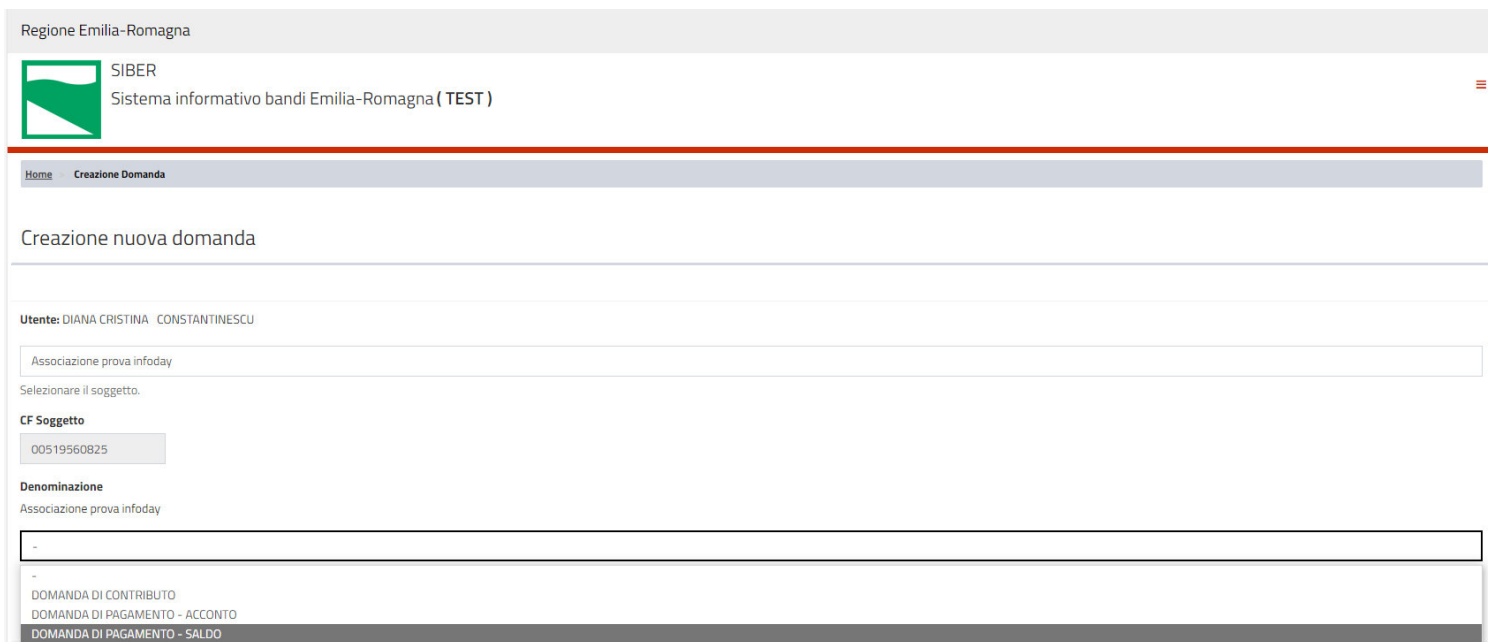

4. Dopo aver selezionato DOMANDA PAGAMENTO-SALDO appaiono nuovi campi. Dall'elenco dei Bandi selezionare la rendicontazione per il Bando di riferimento (*Rendicontazione finale spese e attività "Bando 2023 della Consulta per progetti presentati da Enti locali e APS dell'Emilia-Romagna"*).

Clicca su VAI AVANTI

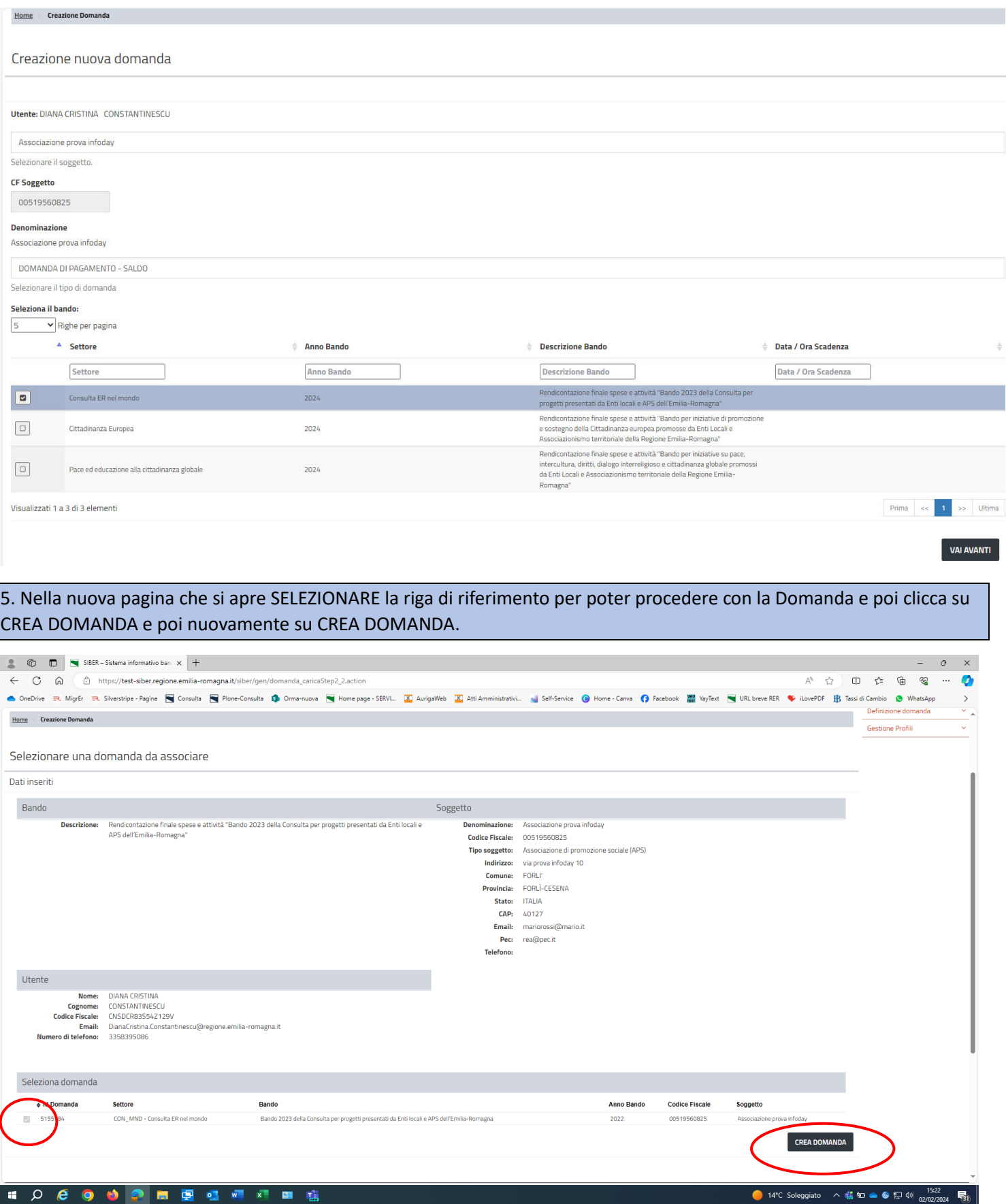

## 6. Si apre la sezione con i QUADRI della rendicontazione. I QUADRI in giallo devono essere COMPILATI oppure SOLO SALVATI. Per aprire i QUADRI si deve cliccare sopra.

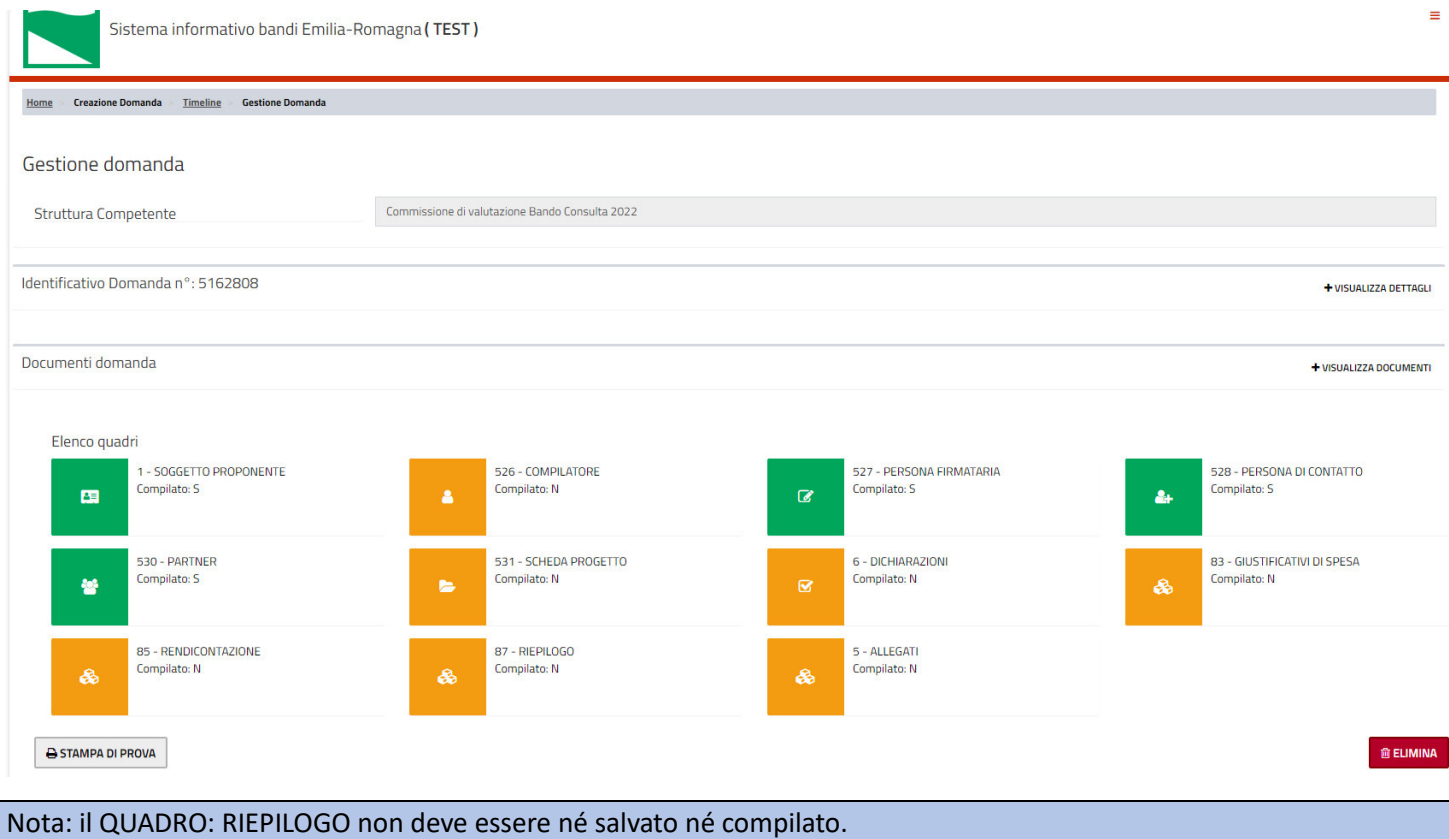

# Alcuni esempi di QUADRI DA COMPILARE

### **QUADRO PRINCIPALE: SCHEDA PROGETTO**

Nota 1: le date del progetto possono essere aggiornate. ATTENZIONE al periodo di eliggibilità del progetto!

Nota 2: i documenti di spesa **NON possono** avere una data antecedente alla data di inizio del progetto.

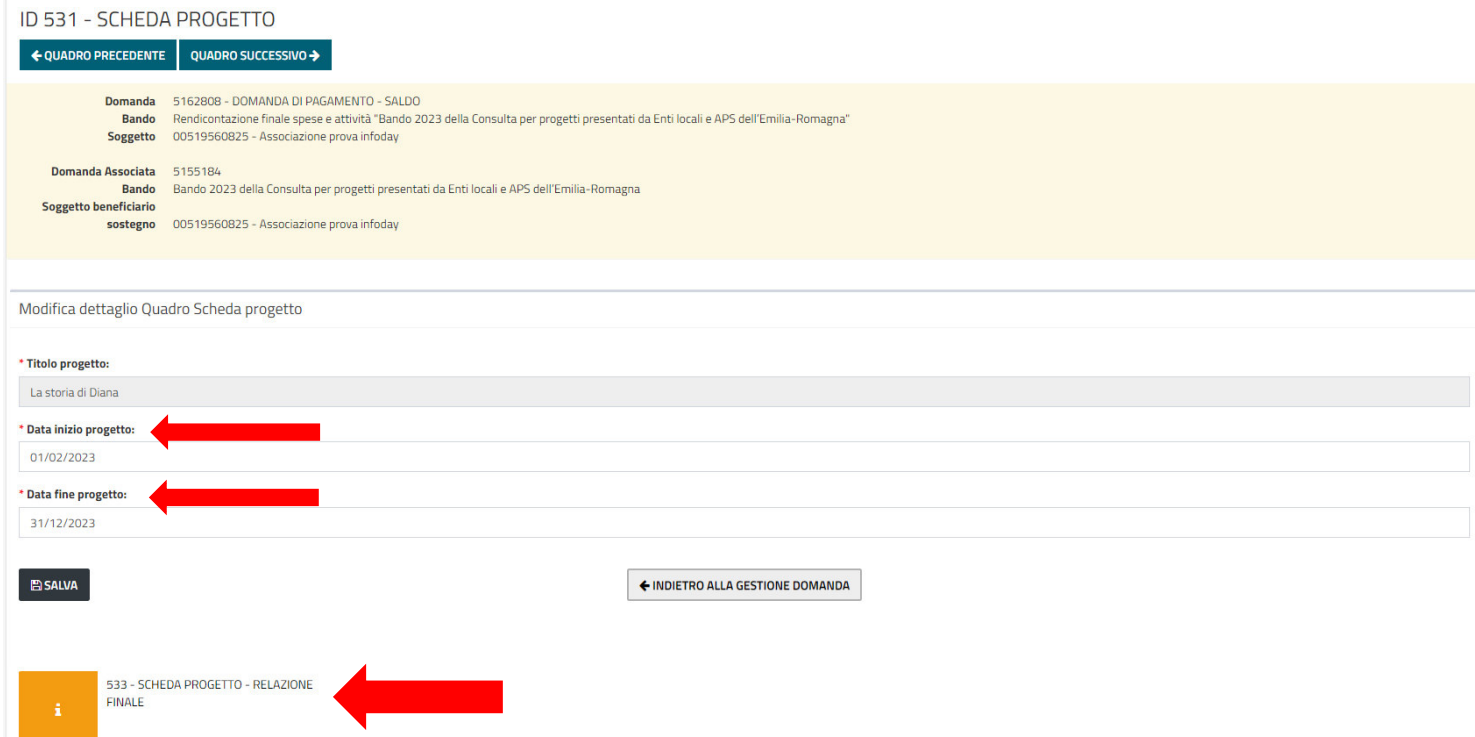

#### QUADRO DI SECONDO LIVELLO: **SCHEDA PROGETTO – RELAZIONE FINALE**

Per facilitare la compilazione online, si può compilare prima il file WORD "Facsimile-Relazione finale" scaricabile dalla [pagina web del Bando](https://www.assemblea.emr.it/emilianoromagnolinelmondo/attivita/bandi-attivita/bandi/2023/bando-per-contributi-ad-enti-locali-e-ad-associazioni-di-promozione-sociale-anno-2023) (contiene gli stessi campi presenti in piattaforma). Al termine della compilazione, clicca su SALVA

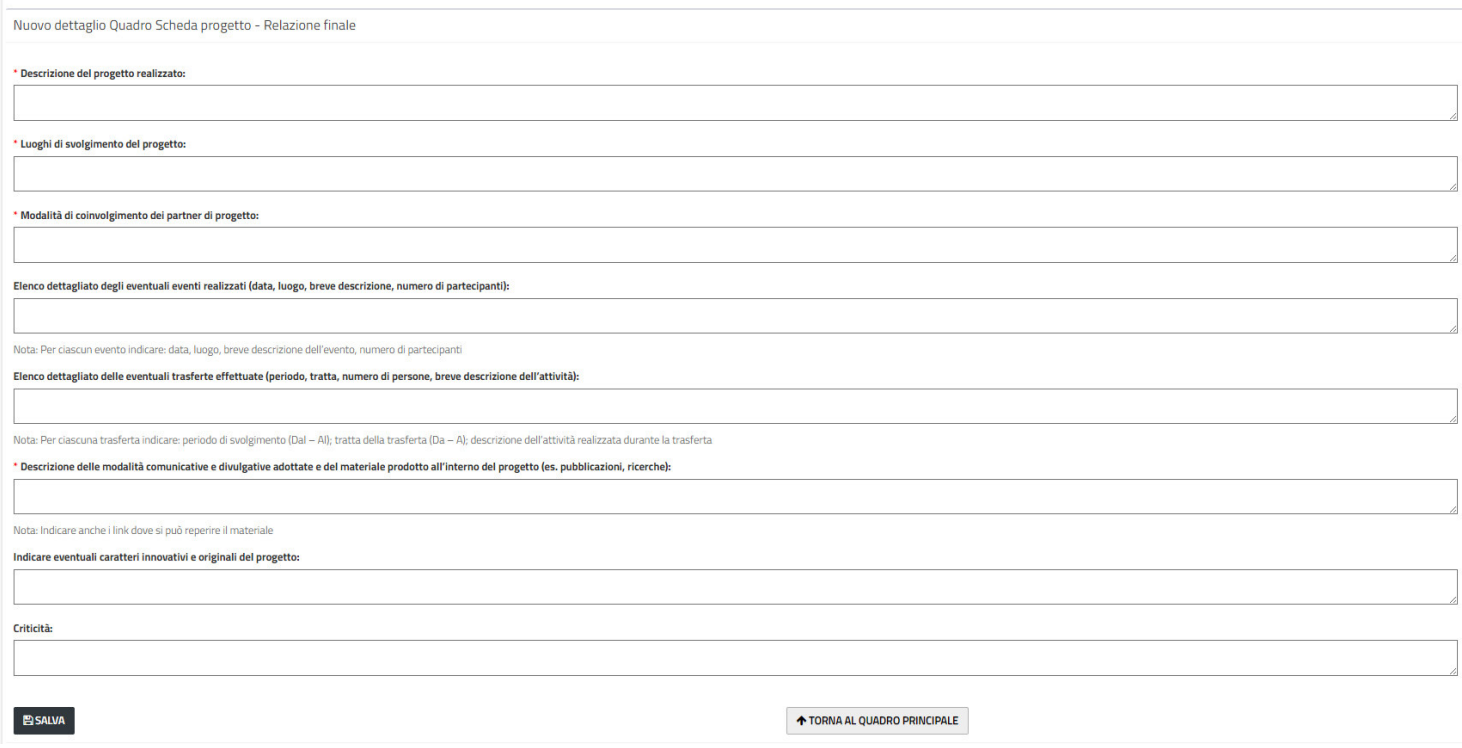

### **QUADRO PRINCIPALE: GIUSTIFICATIVI DI SPESA**

Nota: Soprattutto nel caso di numerosi documenti di spesa, consigliamo di utilizzare, già durante l'implementazione del progetto, il file di lavoro EXCEL "Facsimile: Rendicontazione spese" per tenere traccia e gestire in modo ordinato tutti i documenti di spesa. Il file EXCEL risulterà utile per il lavoro su piattaforma. Il file è scaricabile dall[a pagina web del Bando](https://www.assemblea.emr.it/emilianoromagnolinelmondo/attivita/bandi-attivita/bandi/2023/bando-per-contributi-ad-enti-locali-e-ad-associazioni-di-promozione-sociale-anno-2023)

Passo 1: si devono inserire uno alla volta tutti i documenti di spesa relativi al progetto. Per inserire un documento di spesa clicca su INSERISCI NUOVO.

Nota: se nel progetto approvato sono state previste "Spese per personale" e/o "Costi indiretti", per rendicontare queste spese potete utilizzare i fac-simili disponibili sulla [pagina web del Bando](https://www.assemblea.emr.it/emilianoromagnolinelmondo/attivita/bandi-attivita/bandi/2023/bando-per-contributi-ad-enti-locali-e-ad-associazioni-di-promozione-sociale-anno-2023) 

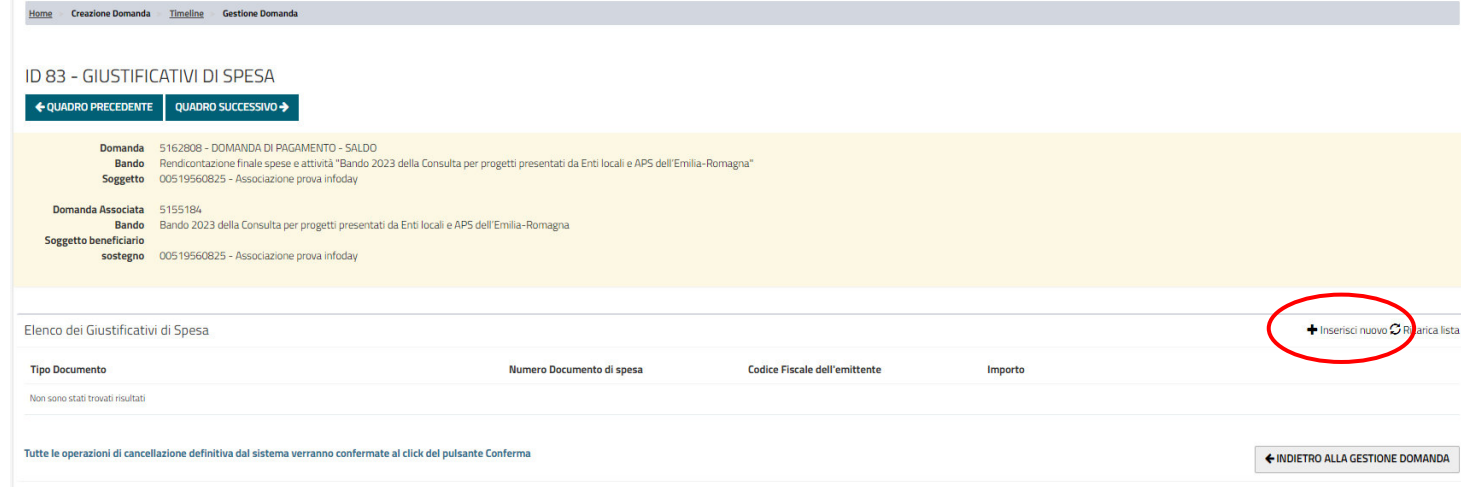

Passo 2: nella finestra che si apre, prima di caricare il documento di spesa si devono inserire alcuni dettagli: descrizione analitica della spesa – tipo documento – numero documento – data del documento – codice fiscale dell'emittente (dato NON OBBLIGATORIO) – ragione sociale dell'emittente – importo in euro – importo in valuta locale – destinatario del documento (ammissibili SOLO il beneficiario e/o partner finanziari)

**Passo 3:** dopo aver inserito i dettagli del documento premere SALVA

**Passo 4:** solo dopo aver SALVATO si attiva il pulsante ALLEGA FILE da dove si carica il documento di spesa.

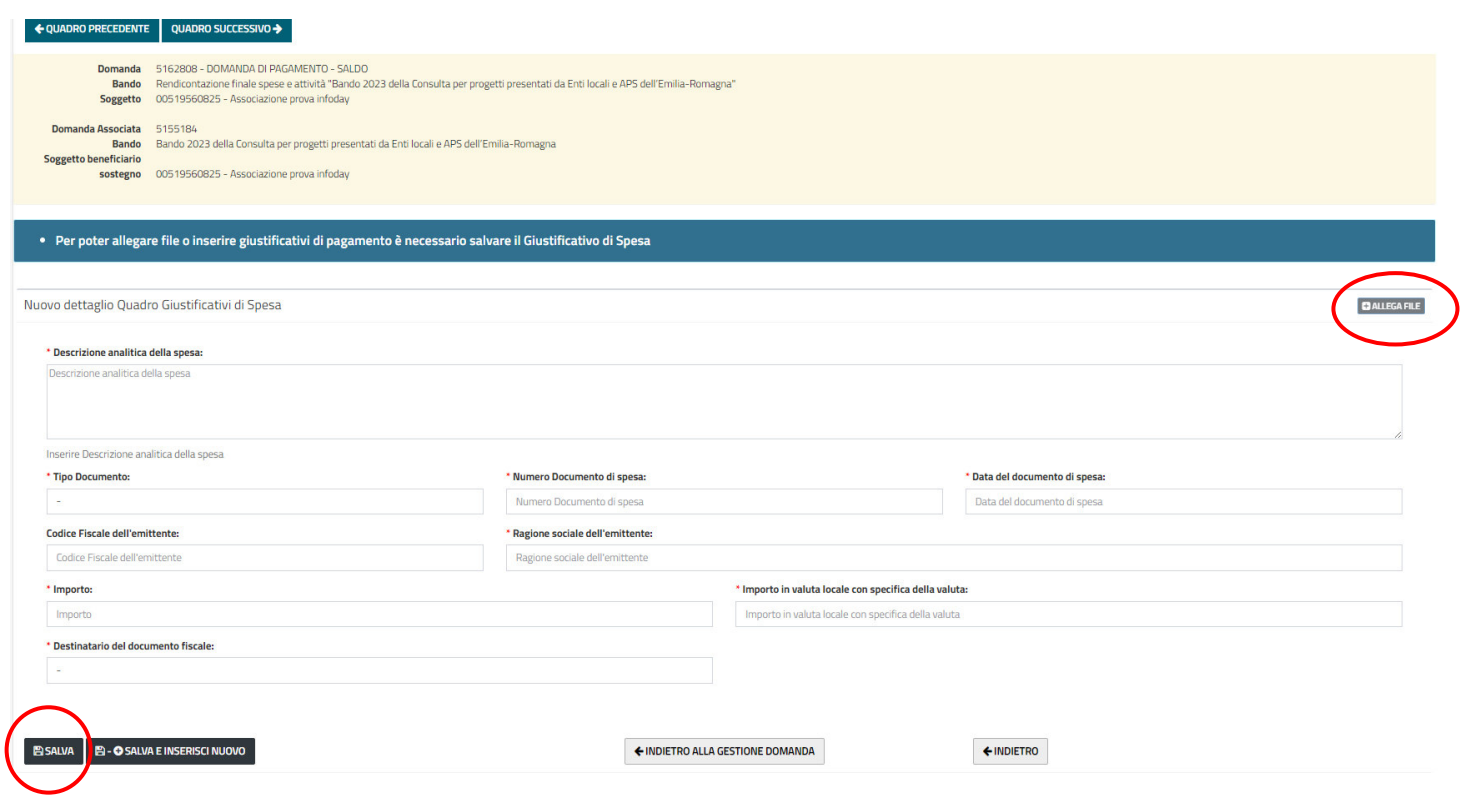

**Passo 1:** Qui la piattaforma "ripropone" il Piano finanziario del progetto approvato (con le voci di spesa e gli importi approvati). Per ciascuna voce di spesa cliccando sull'icona "MATITA" si procede a "collegare" i relativi documenti di spesa precedentemente caricati nel QUADRO: GIUSTIFICATIVI DI SPESA Elenco rendicontazioni associate **C** Ricarica lista  $25 \times 0$  dio  $\langle \sigma \rangle$  .  $\langle \Gamma \rangle$ Importo<br>spesa<br>prevista **Descrizione spesa Macro categoria** Categoria Sotto categoria  $\alpha$ biglietto aereo Bo-Londra per esperto per inaugurazione mostra A. Spese per trasporti a tariffa economica Aoron  $200E$  $\overline{\phantom{a}}$ Nossun Giustificativo di sposa Associato Vitto per esperto a londra (1 persona) per 3 giorni (2 pasti al giorno) B. Spese per vitto  $120 \text{ } \in$  $\overline{\phantom{a}}$ Nessun Giustificativo di spesa Associato  $\overline{\mathcal{E}}$ hotel a Londra per esperto (1 persona) per 3 notti C. Spese alloggio Nessun Giustificativo di spesa Associato  $\sqrt{2}$ Interpretariato per evento finale D. Spese per organizzazione eventi, acquisiz 1000€ Nessun Giustificativo di spesa Associato D. Spese per organizzazione eventi, acqui  $\overline{\mathcal{L}}$ Nessun Giustificativo di spesa Associato F. Compensi per prestazioni artistiche o specialistiche e per eventuali relate .<br>Esperto sul tema della mostra (lavoro di ricerca  $\overline{\mathcal{E}}$ 1000 $\epsilon$ Nessun Giustificativo di spesa Associato H. Spese per personale 100  $\epsilon$ le interno dell'Associazione Nessun Giustificativo di spesa Associato I. Costi indiretti  $\texttt{400} \, \textcolor{red}{\bullet} \qquad \qquad \textcolor{red}{\bullet} \qquad \textcolor{red}{\bullet}$ costi in Nessun Giustificativo di spesa Associato 5.980,00€ Totale spesa prevista: Totale rendicontato  $0,00 \in$ 

Passo 2: Dopo aver cliccato sull'icona MATITA si apre una nuova finestra nella quale si deve cliccare su VISUALIZZA GIUSTIFICATIVI ASSOCIABILI per scegliere i documenti di spesa relativi a quella voce del Piano finanziario.

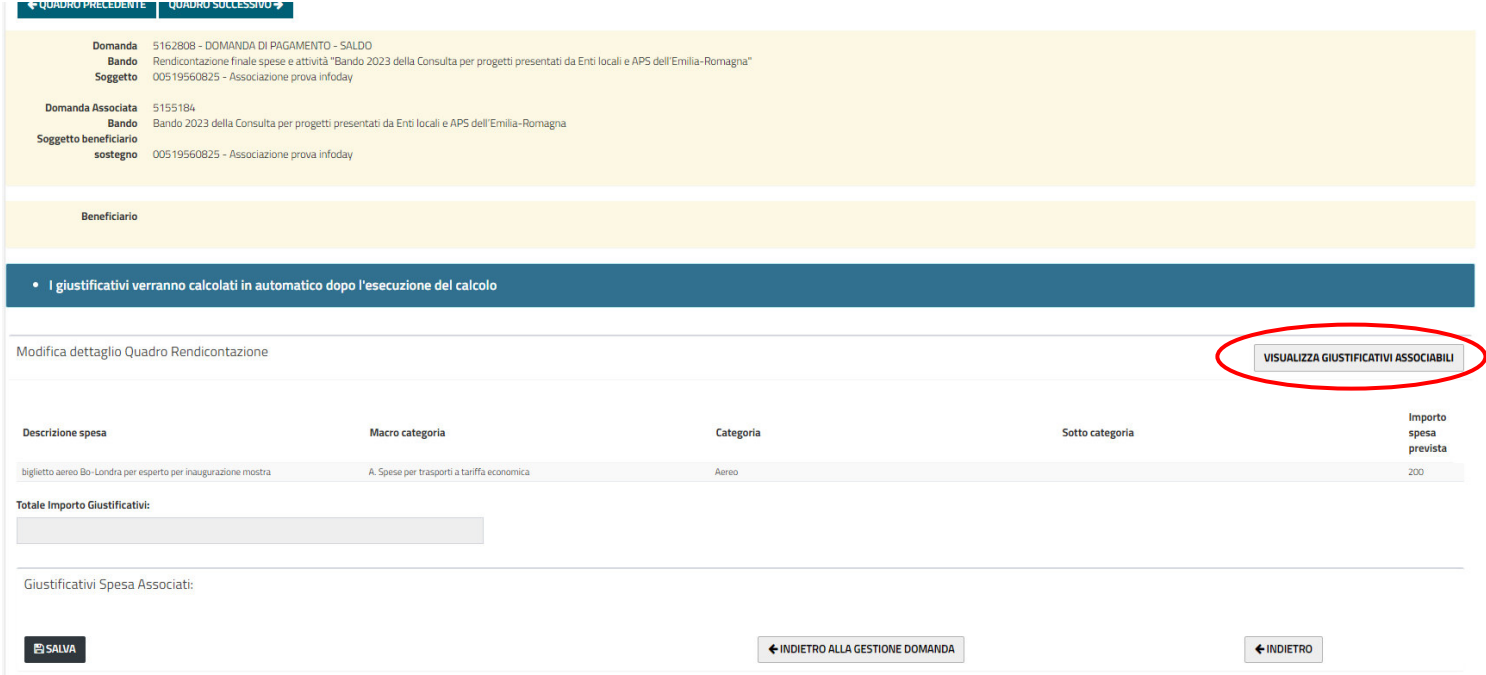

**Passo 3:** la piattaforma ripropone TUTTI i documenti di spesa caricati nel QUADRO: GIUSTIFICATIVI DI SPESA. Si deve scegliere uno o più documenti da associare con la voce di spesa su cui si sta lavorando. Successivamente premere ASSOCIA ELEMENTO SELEZIONATO.

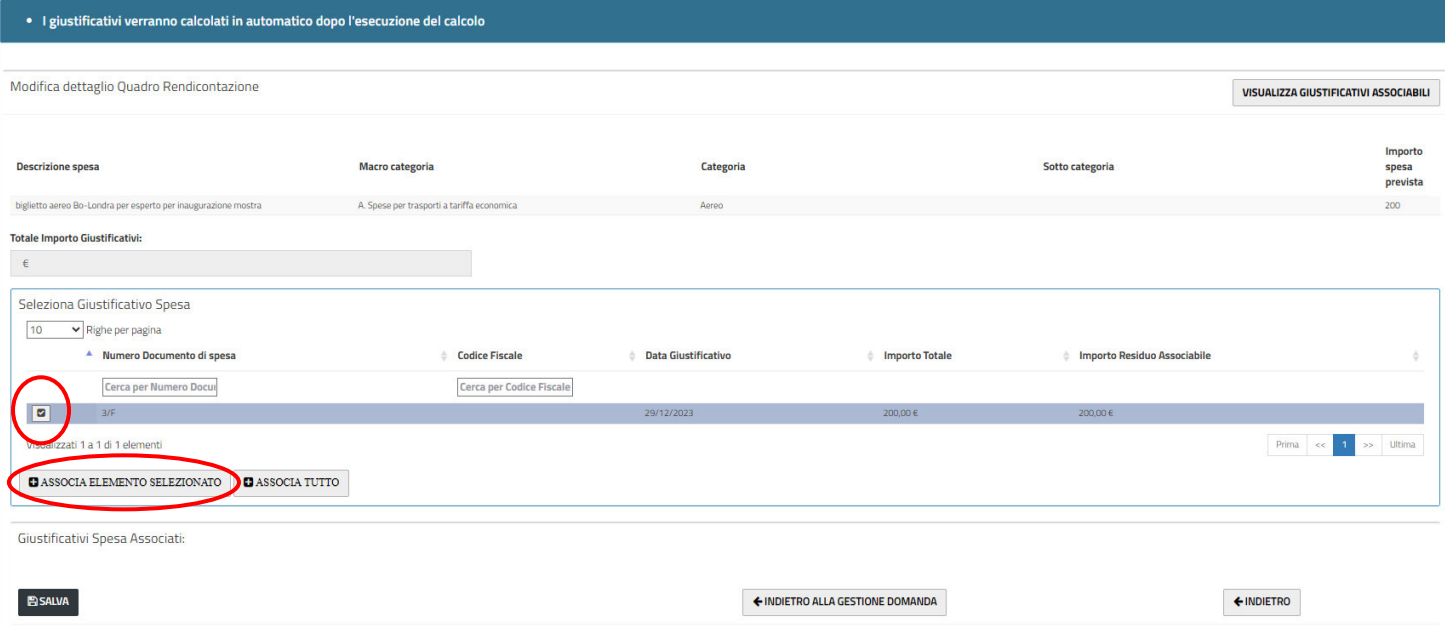

**Passo 4:** la piattaforma inserisce il documento di spesa selezionato nella voce su cui si sta lavorando. Se il documento contiene spese riferite a più voci del Piano finanziario, c'è la possibilità di inserire in questo momento solo la QUOTA PARTE relativa alla presente voce, altrimenti la piattaforma ripropone tutto l'importo del documento di spesa. Successivamente premere SALVA.

Es: nel QUADRO GIUSTIFICATIVI DI SPESA è stata inserita una "fattura unica" di 200 euro che contiene però una spesa di biglietto aereo per 100 euro e per alloggio hotel altri 100 euro (questa ripartizione è indicata nella fattura). Se sto caricando le spese di viaggio, qui si associa questa "fattura unica", però manualmente si deve inserire SOLO l'importo relativo al costo del biglietto aereo (100 euro). Successivamente premere SALVA.

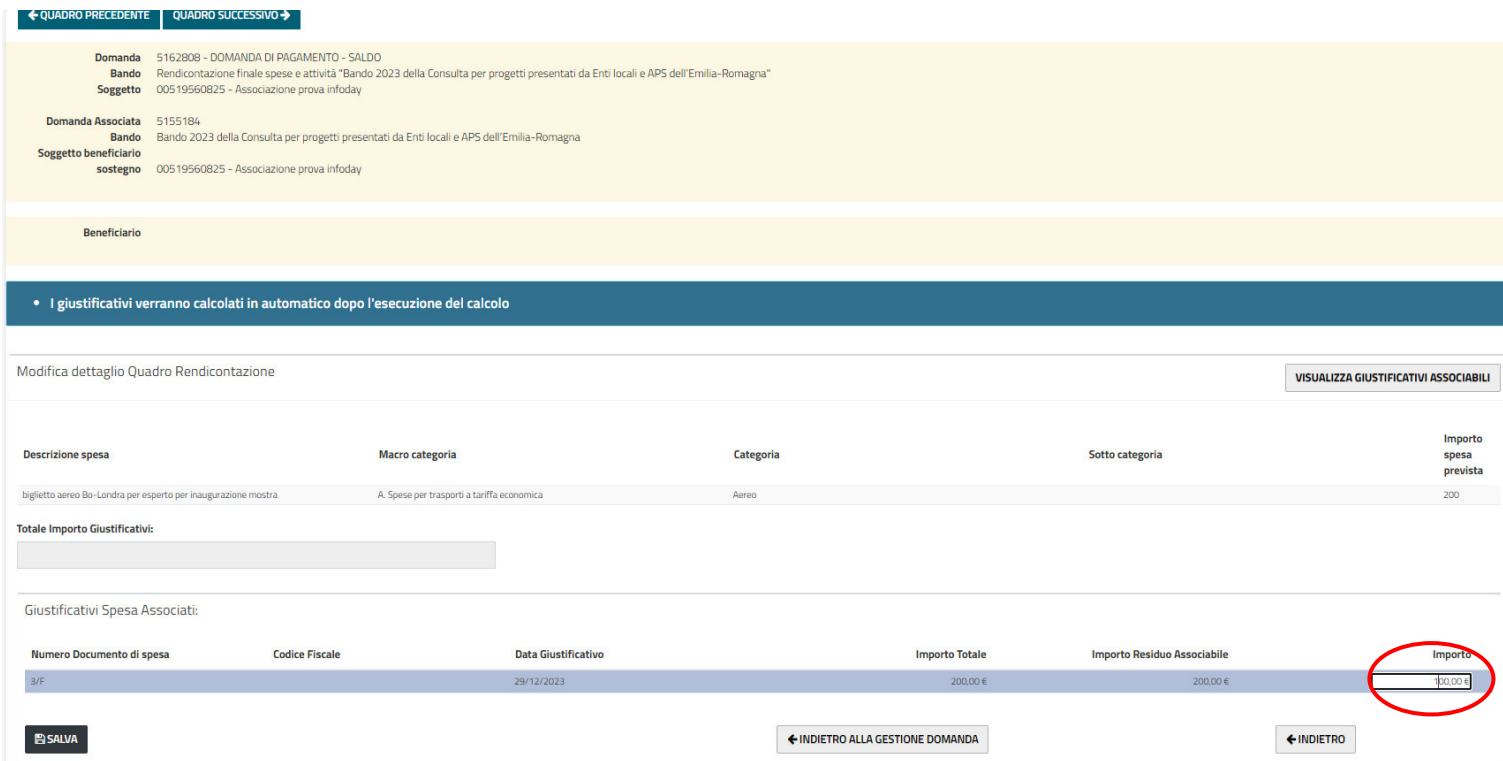

#### **QUADRO PRINCIPALE: ALLEGATI**

Qui si possono allegare alcuni materiali realizzati all'interno del progetto (foto, locandine, brochure) di PICCOLE DIMENSIONI. I file grandi si possono inviare, sempre entro la data della presentazione della rendicontazione (anche tramite WETRANSFER), alla PEC della Consulta: **[consulta@postacert.regione.emilia-romagna.it](mailto:consulta@postacert.regione.emilia-romagna.it)**

Come materiale aggiuntivo, si può allegare qui anche il facsimile EXCEL: "Rendicontazione spese del progetto" se è stato utilizzato come file di lavoro.

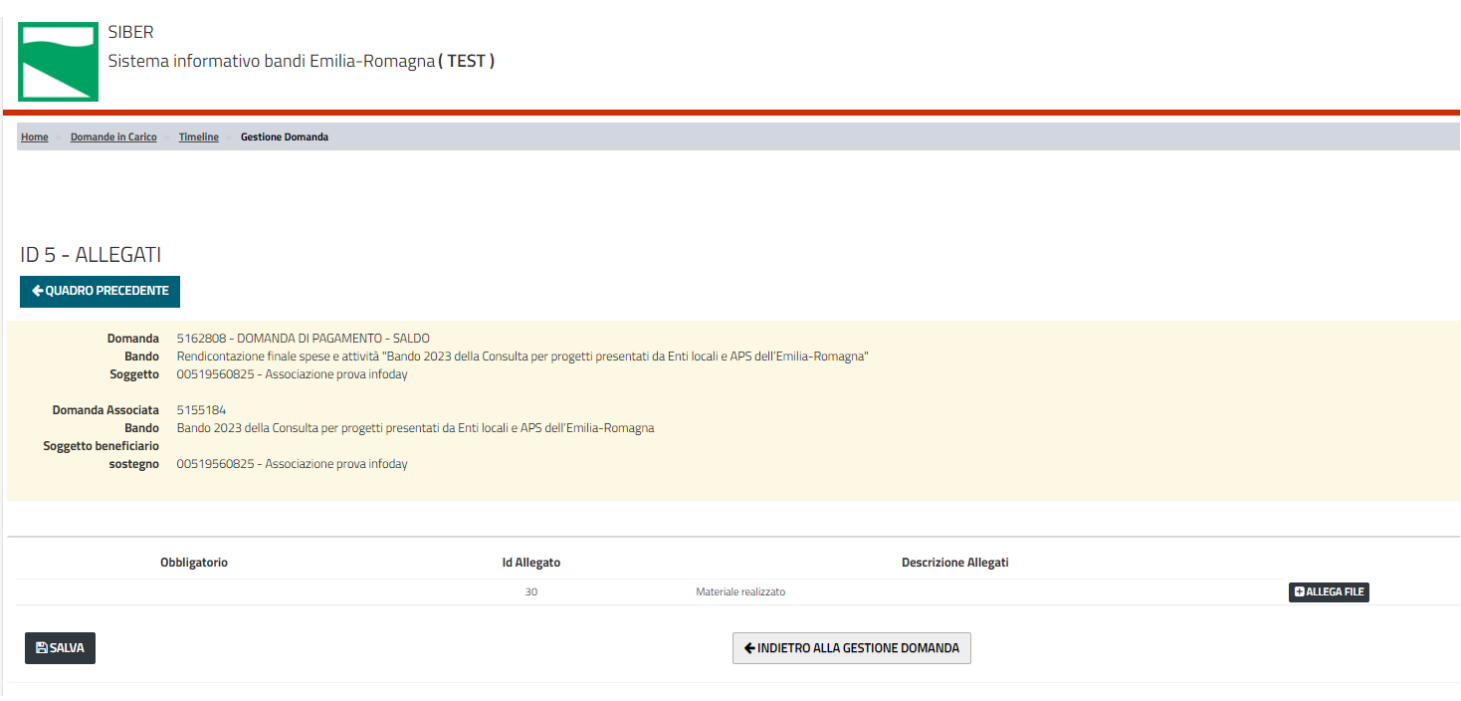